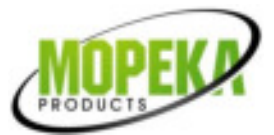

## **Mopeka Wifi Bridge Setup Instructions**

- 1. Install the latest version of the Mopeka app.
- 2. Open the app.
- 3. Use the Login button to create a new account, or login to an existing account.

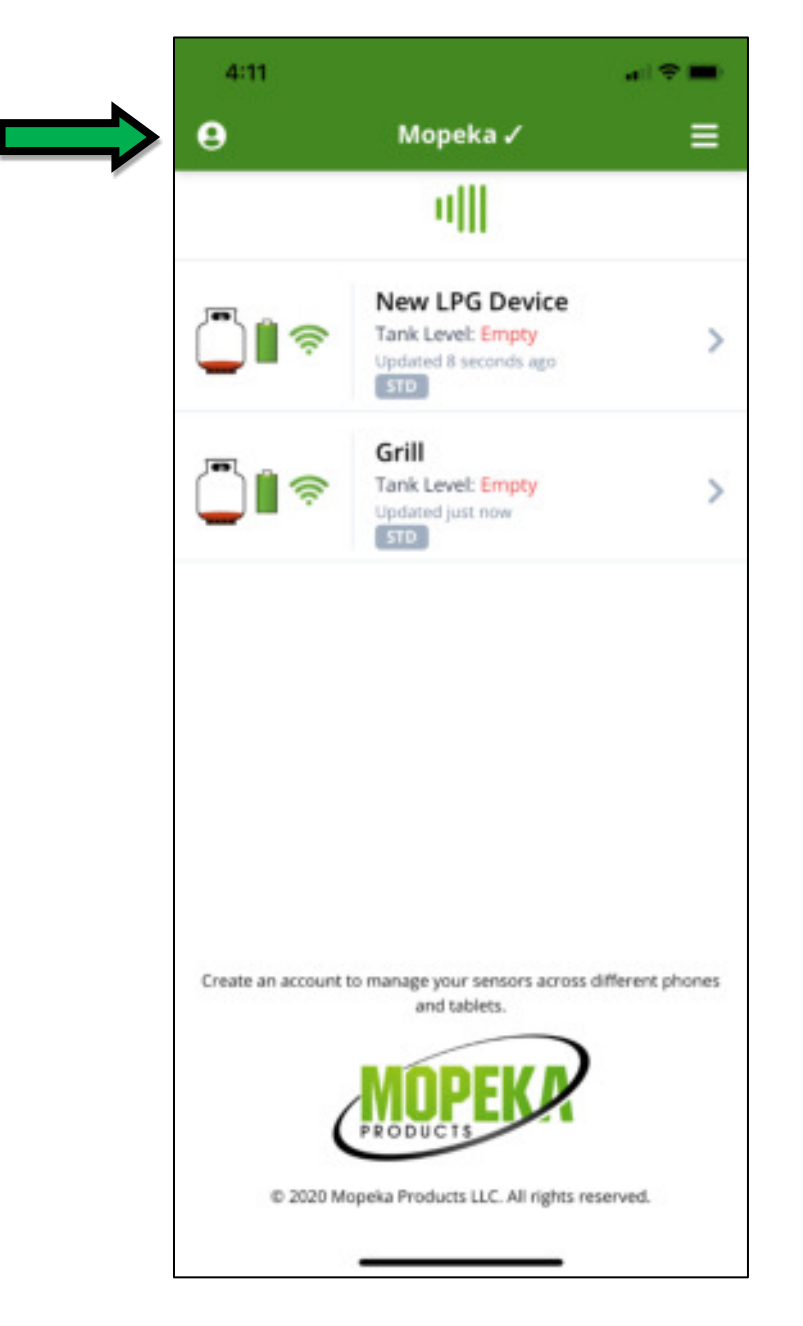

- 4. Plug in the Bridge. Power light will flash for a few seconds then will turn off.
- 5. Press the button on the Bridge, to make the Bridge visible to the app.

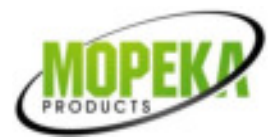

6. You will then see the Bridge appear in the devices list.

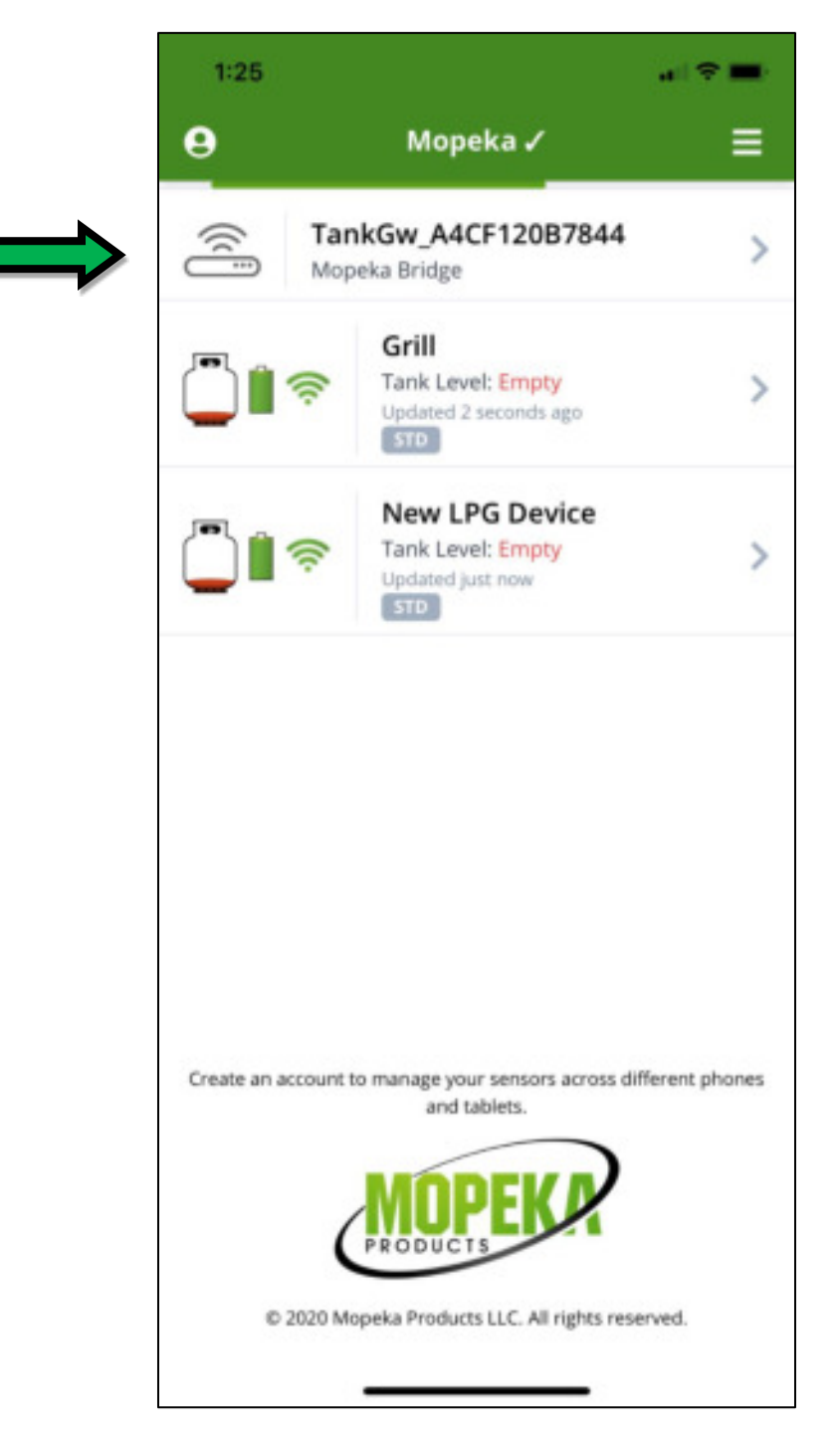

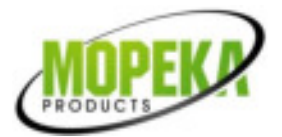

- 7. Select the Bridge. After a few seconds you will see the Bridge/Wifi connection screen.
- 8. Type in the case sensitive name and password of your local wifi router. Or if you do not know your WiFi name you will be prompted to use the same WiFi as your phone.
- 9. Click save. Then hit the back button.
- 10. Bridge lights will flash for a few minutes while wifi and cloud provisioning is setup. Your bridge may also go thru an initial firmware update after wifi credentials are entered. This process normally takes less than 15 minutes.

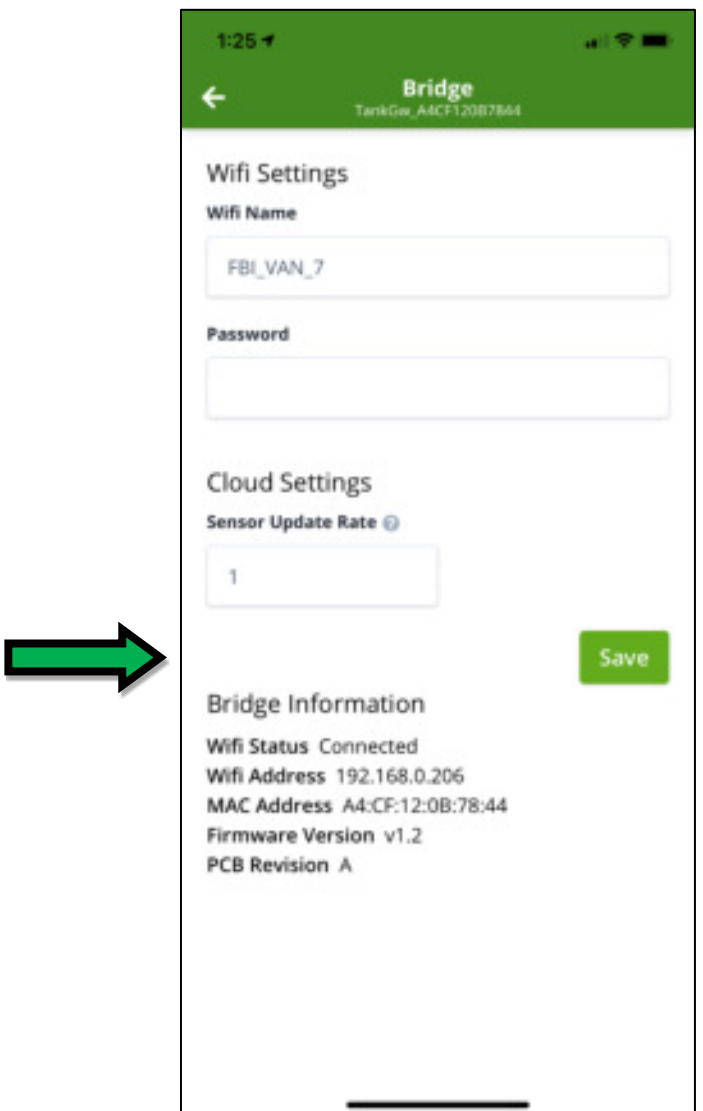

- 11. After 15 minutes, the correct lights that should be illuminated are as follows:
	- a. Top wifi light = solid green.
	- b.  $2^{nd}$  cloud light = solid green.
	- c. 4<sup>th</sup> light (yellow ble traffic arrows) will flash when it receives a sensor update.

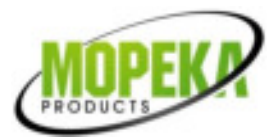

- d. If you are not seeing the lights as described, please check that you are logged into you user account within the account.
- e. The second most common cause of incorrect lights is that the distance between the bridge and the wifi router, and between bridge and sensor, must be split such that wireless range is adequate in both cases. For example, if not seeing the yellow flashing lights, the distance between sensor and wifi bridge is too far. So you should try moving the bridge to reduce decrease distance to the sensor.
- 12. Sensor data will automatically be updated at regular intervals to the cloud. The interval time, in seconds, can be modified under "Sensor Update Rate".
- 13. Now that the bridge is setup, it is not necessary to select the bridge in the app to use it. Your bridge will automatically upload to the Mopeka cloud at the set intervals. Even if the bridge is deleted from the list in the app, it will continue functioning as described.
- 14. When returning to the app and the list of devices, any time you are out of Bluetooth range of the sensor, the app will retrieve the last tank level from the Mopeka cloud. This will be so indicated in the app by the wireless signal indicator changing to a cloud symbol.

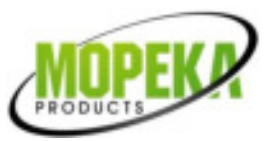

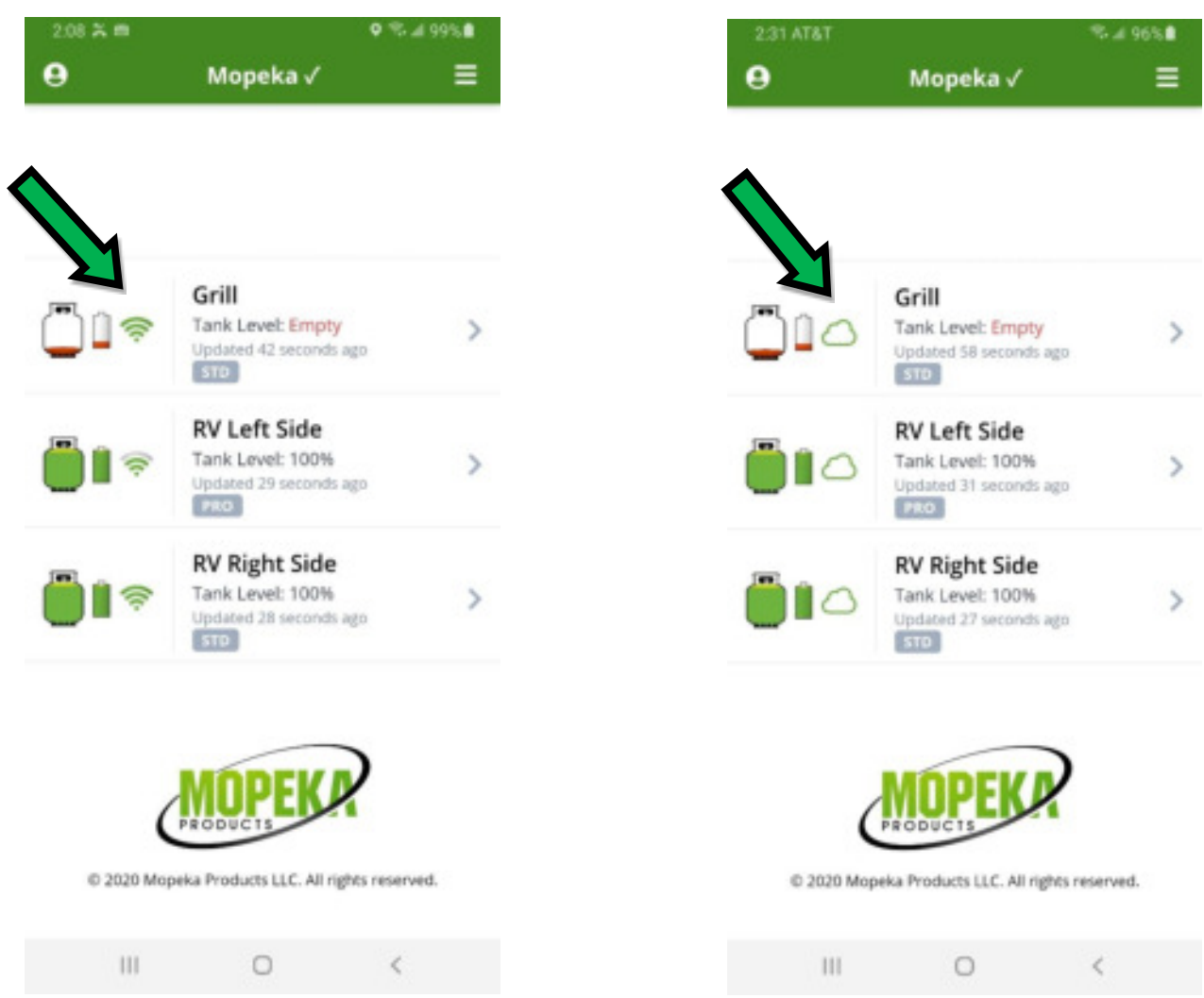

- 15. When the cloud symbol shows, the 'Last Updated' time stamp is the time in which the last tank level was recorded into the cloud. The app will continue to regularly check the cloud.
- 16. Status light meanings are explained below.

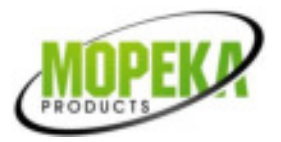

## Indicator lights on Bridge

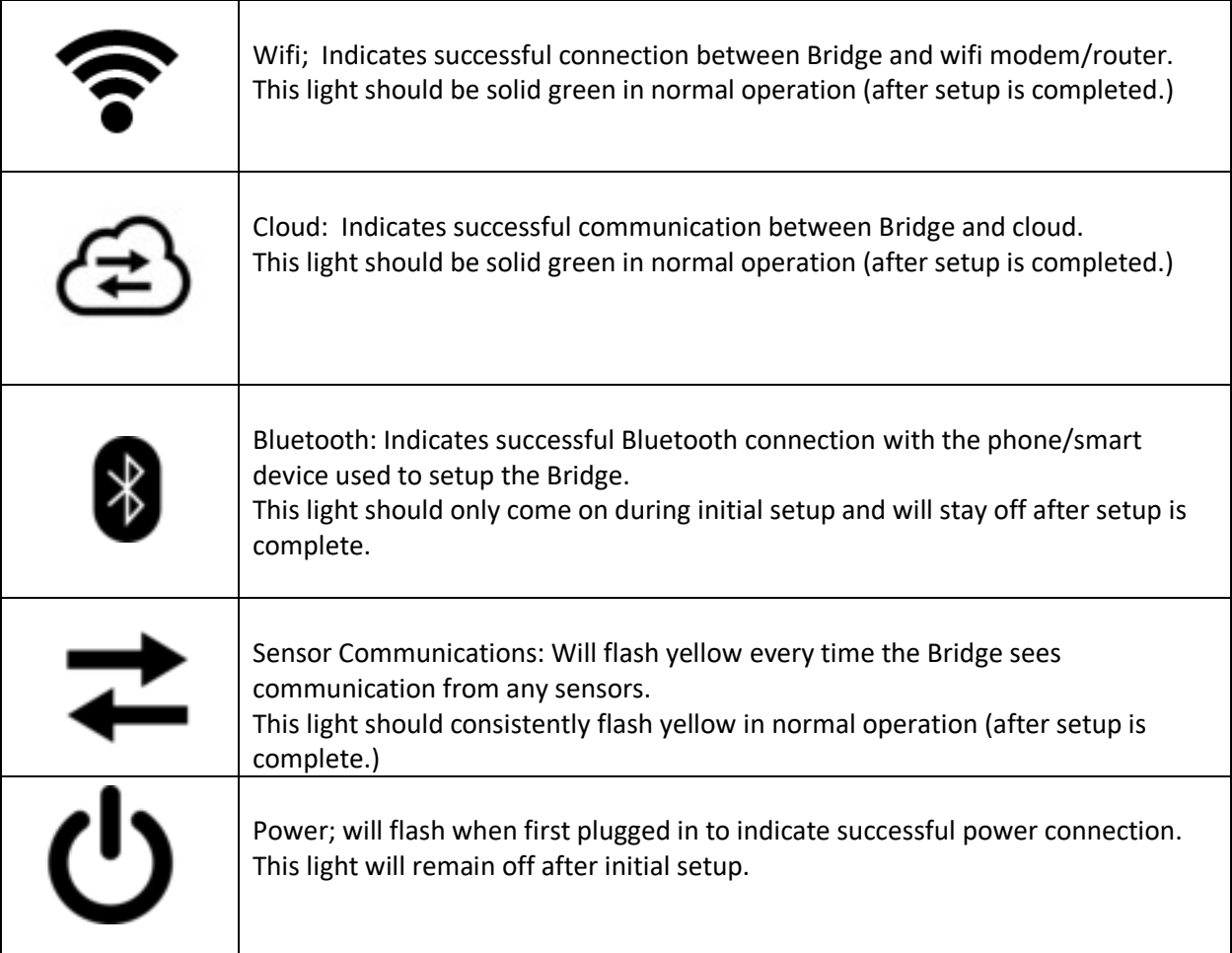

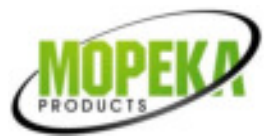

## **MOPEKA WIFI BRIDGE-ALEXA SETUP INSTRUCTIONS**

The following instructions assume that your Alexa system is setup and operating, and your Mopeka Wifi Bridge (formerly called 'Gateway') is installed as discussed above.

- 1. Open the Alexa home app.
- 2. Tap on the three horizontal bars in the top left corner of the screen (location may be different on different devices) to open the drop-down menu.
- 3. Tap on "Skills & Games" to pull up the screen that allows you to search for skills.
- 4. On the discover tab, tap on the little magnifying glass to bring up the search bar.
- 5. Type "Mopeka" into the search bar this will pull up the Mopeka Skill.
- 6. Download the Mopeka Skill to enable this skill.
- 7. Double check that the Mopeka Skill is linked, by going to the skills tab and seeing that the Mopeka Skill now appears. It will say "Linked".
- 8. If it is linked, then Alexa will now recognize the first command "Alexa, open Tank Check."
- 9. Alexa will then give a short introduction on how to use the skill and commands to use to check you tank.
- 10. If you have any troubles, you can always simply ask Alexa for help and Alexa will give a list of commands to use.

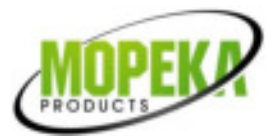

## Mopeka Wifi Bridge Google Home Setup

- 1. These instructions assume the Wifi Bridge (formerly called 'Gateway') is already installed and you have created and are logged into your Mopeka account in the app. Refer to Bridge instructions for details if necessary.
- 2. You must first set up the google assistant with your information.
	- a. First step is to invoke the Google Assistant on a phone which is connected to the correct Google Account. This can generally be done one of three ways: doing/pressing the dedicated Google Assistant gesture/key (if your phone has one), calling out "Okay, Google" around your phone (if you have this feature enabled), or simply opening the "Assistant" application on your phone.
	- b. Once invoked click on the compass button located at the lower right hand of the interface that was opened. (See red square below.)

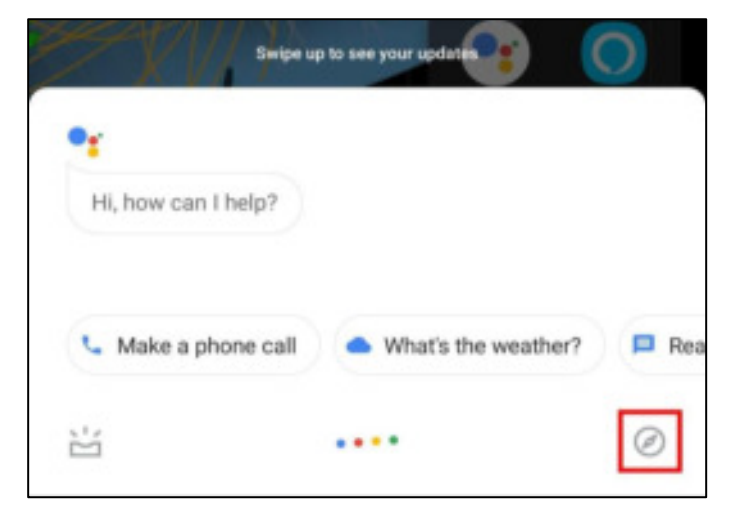

3. Once you've clicked the compass button, you will be greeted with the Assistant's home page. Search for 'tank check' using the search bar located towards the top of the application.

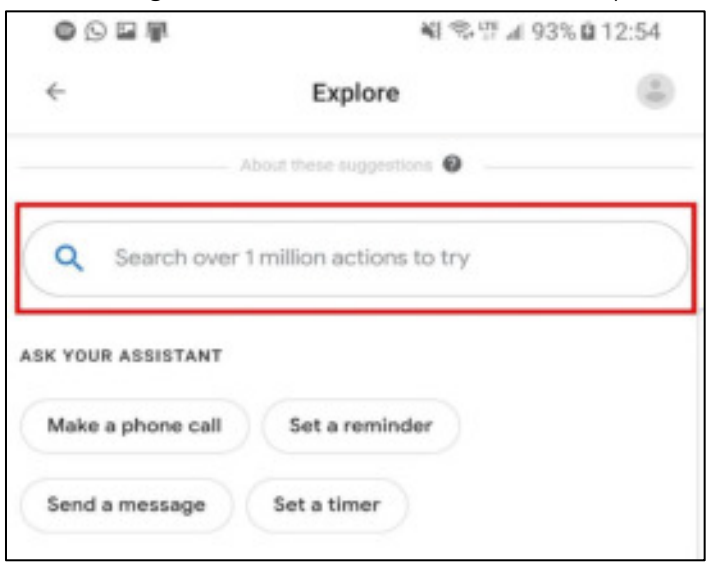

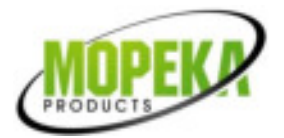

4. The search results should present Tank Check assistant as the first result. From here there are two options for setup, depending on where you press, the red or blue area as indicated below. But it is important to note that both options will result proper setup.

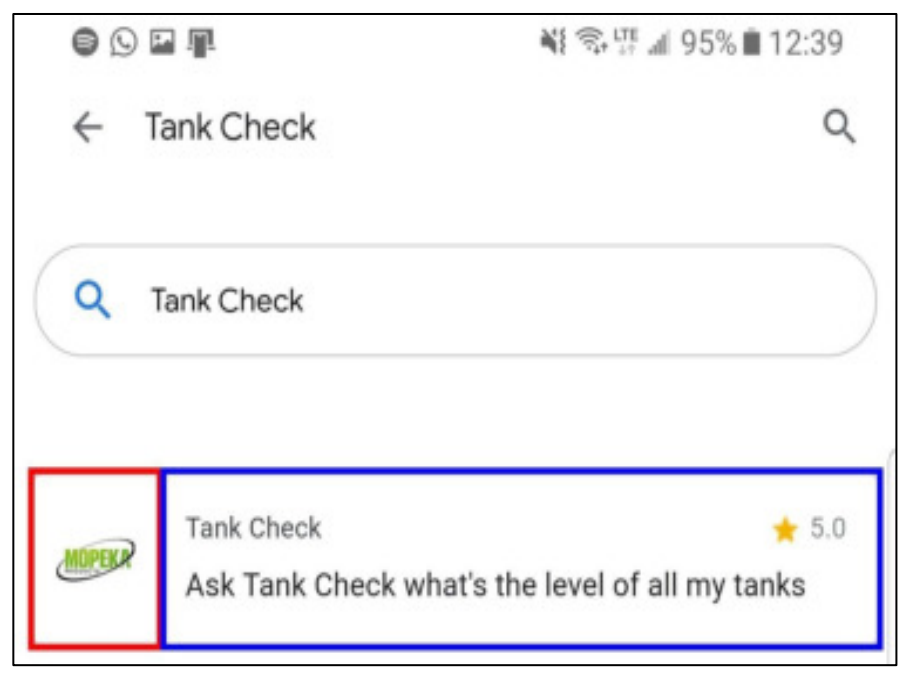

a. If you clicked on the red area, you'll be taken to the Tank Check Assistant page. From here you can press on the "Link" button in order to continue.

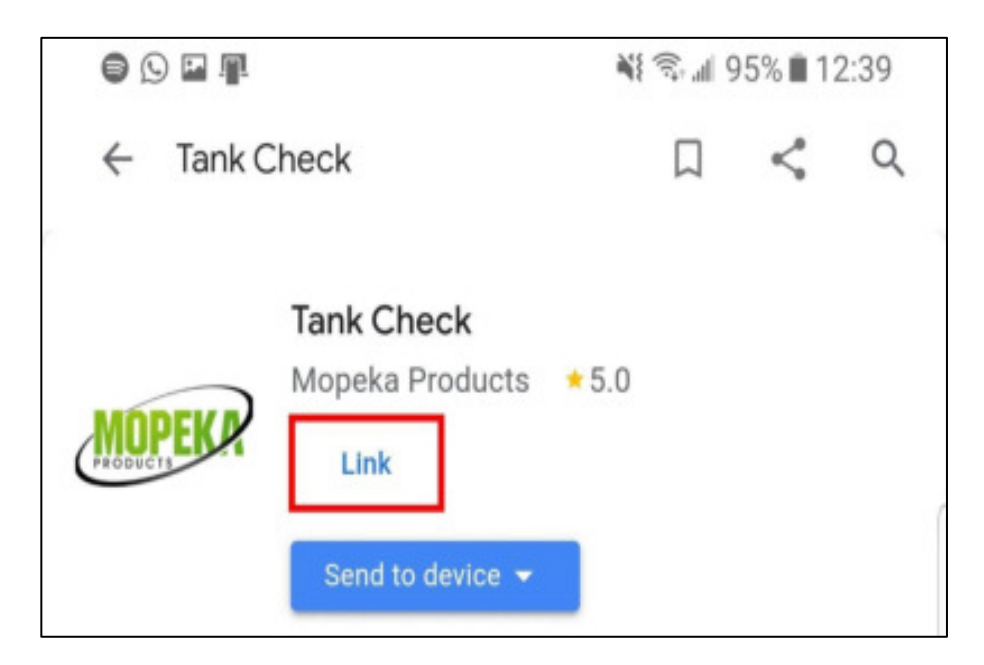

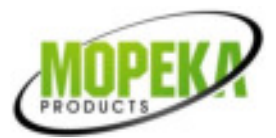

b. If you clicked on the blue area, the assistant will automatically suggest the example prompt "Ask Tank Check what's the level of all my tanks". If you haven't linked your

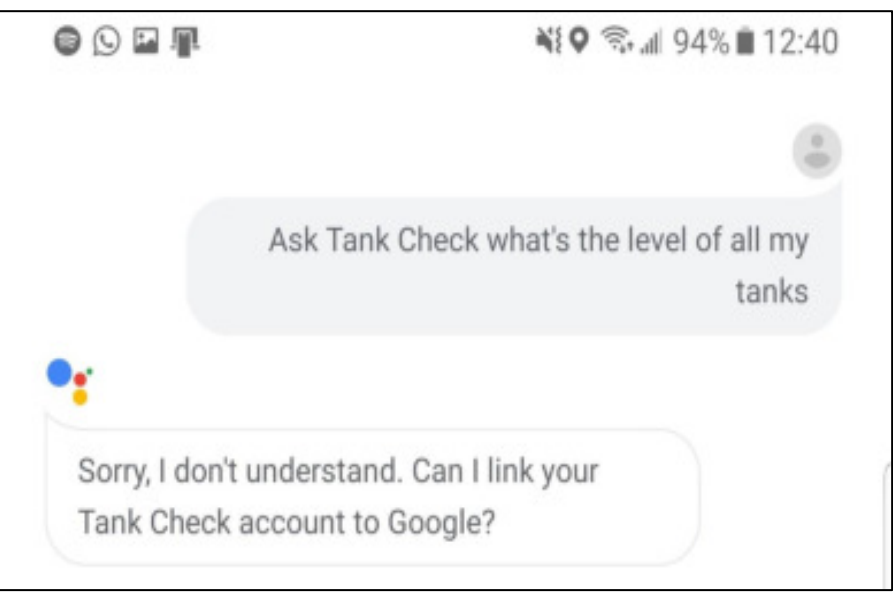

account to the assistant, the Google Assistant will reply asking if you'd like to link the account now and replying "Yes" to this will take you to the account linking page.

5. Either method will now be at the account linking page. Enter your Tank Check app account information here to finish linking your account. (This is the login information in the upper left corner of the app, to your Mopeka account.)

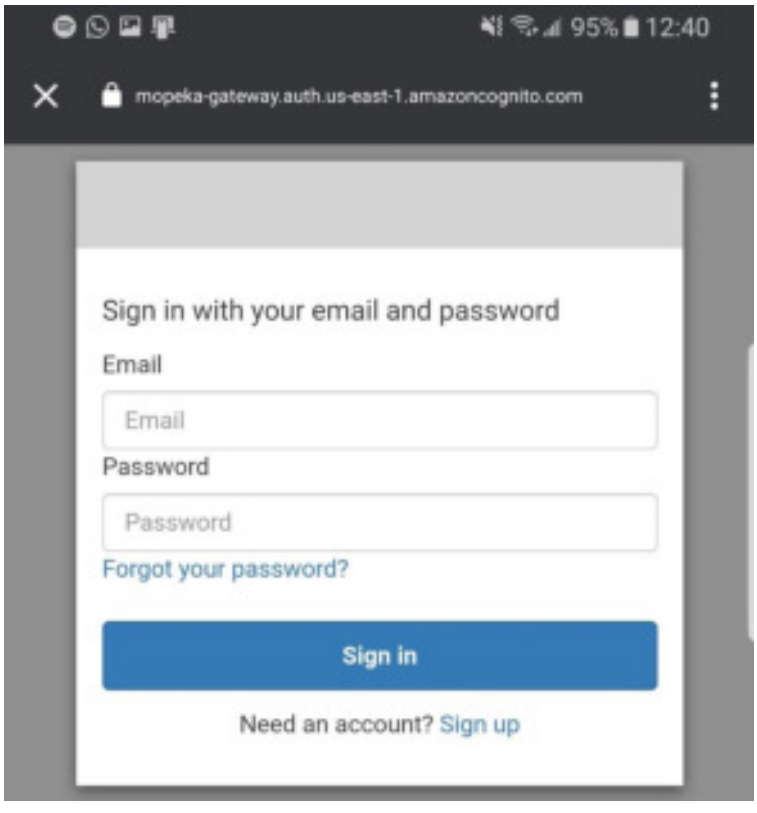

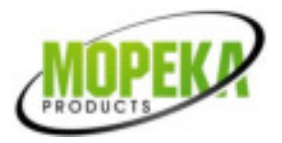

- 6. You now have the ability to ask the Google Assistant for information on your Tank Check sensors!
- 7. For more information on what the assistant is capable of, go to the [Tank Check Assistant page.](https://assistant.google.com/services/a/uid/00000081462184bd?jsmode=o&hl=en-US&source=web)